## **General Task Register Apr-23**

This register is for creating general tasks for staff to complete that do not fall into other register e.g. collecting an order from the wholesalers etc.

Navigate to: Registers/Administrative Registers/General Tasks.

Regular tasks can be scheduled and multiple staff can be added to the task. Click **+ADD NEW** to create a new task.

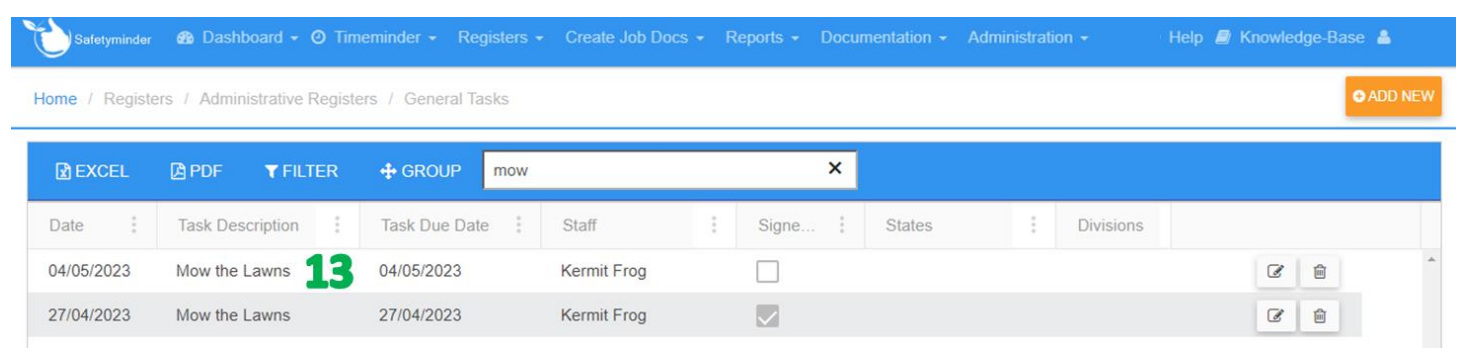

- 1. Date will populate with today's date, change as required.
- 2. Type in a Task Description.
- 3. Select the Task Due Date.
- 4. Select Yes if you need to Schedule Regular Tasks. Note: this will default to NO.
- 5. If you have selected Yes to Schedule Regular Task, then select the Frequency.
- 6. If required select a Template Type field is optional.
- 7. If you have selected a Template Type then select the Template to do be completed. Note: if no type is selected this is not required.
- 8. Select a staff member from the list and click  $\bullet$ .
- Click to select all staff or use the Division & Position fields to narrow down the staff displayed.
- 9. Click **+ADD FILE** to add other Documents.

## 10. Click **<b>B** SAVE.

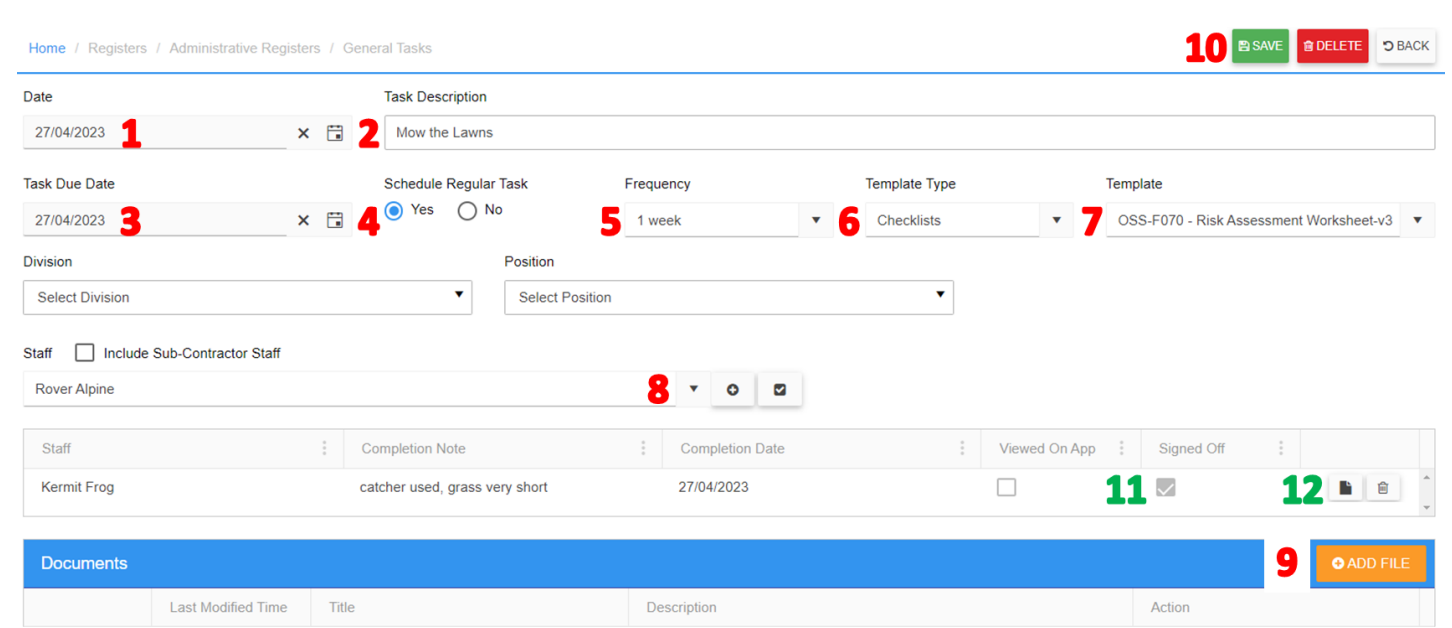

- 11. Signed Off will be ticked after the task has been completed on the mobile app.
- 12. If a form has been completed it can be viewed by clicking  $\mathbb{D}$ .
- 13. Once all staff have signed off on a task that has been scheduled then a new task will be created using the frequency selected.

**Task will need to be signed off in the Mobile App in [Registers/General](https://safetyminder.co/knowledge-base/general-tasks-mobile/) Tasks**

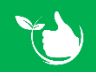

**Safetyminder Knowledge Base - Copyright of Trans-Tasman Pty Ltd Apr-23**